## **Pharmacy – Pharmacy Clinical Intervention (Medical Officer Use)**

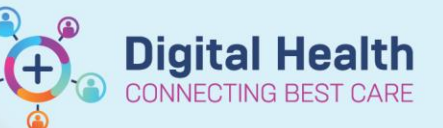

**Digital Health Quick Reference Guide** 

## **Key messages:**

Pharmacy Clinical Interventions are tasks that have been sent from the ward pharmacist to a medical unit. They will appear in the Task Manager.

1. Navigate to Activities and Interventions from the Table of Contents.

Activities and Interventions

2. Click on the Rx Interventions tab to view the task.

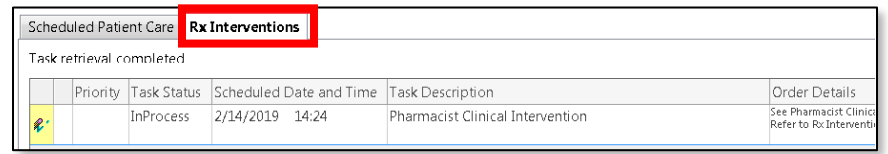

- 3. Double click the task and the Pharmacy Clinical Intervention window will open with details of the requested medication review.
- 4. Navigate to Orders and Referrals to make any modifications in response to the intervention as necessary.
- 5. Return to the Pharmacy Clinical Intervention window, choose a response from the mandatory yellow box, and click the green tick in the top left corner.

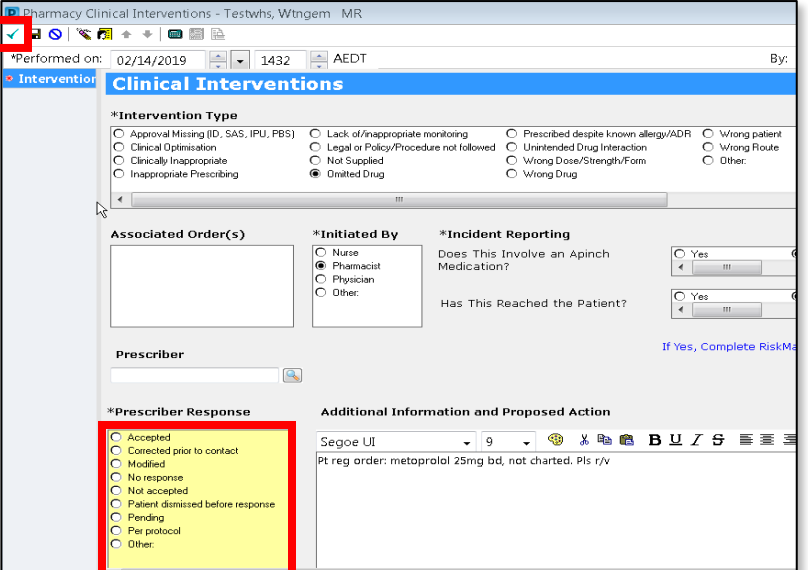

6. The Task Status will then change to Complete and when the page is refreshed, it will disappear. This will also automatically remove the task from Task Manager.

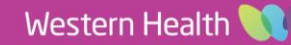